## Distributed Device Wifi Connection: Windows Laptop

- 1. Power on laptop. DO NOT log in.
- 2. From your device's log in screen, select the Wi-Fi icon located on the bottom right of your screen.

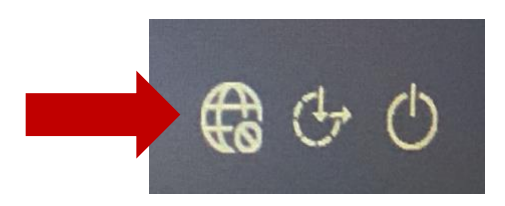

3. Make sure Wi-Fi is available and you know your home Wi-Fi name and password.

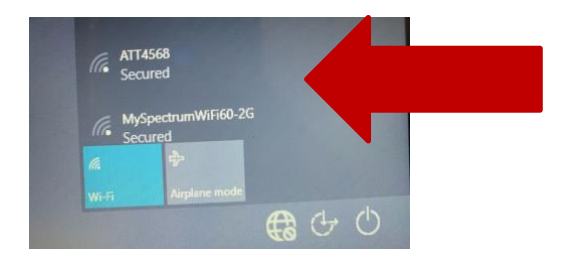

- 4. Select your home Wi-Fi network, enter the password, check the 'Connect Automatically' box then click Connect.
- 5. Log in to laptop.

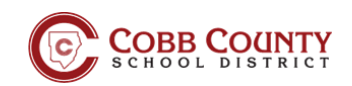

## How to Troubleshoot your WiFi Connection

1. Make sure your wireless connection is on.

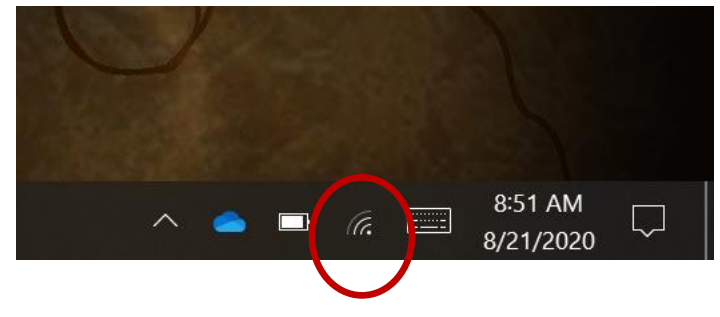

2. If you are not connected to the internet. Click on the *wireless icon*. This will display the Network and Internet settings. The bottom of the menu shows *Wi-Fi, Airplane mode and Mobile hotspot.* 

Press the **Fn key + Home key** to toggle between the three choices. Select **Wi-Fi** from the choices. The box will turn blue.

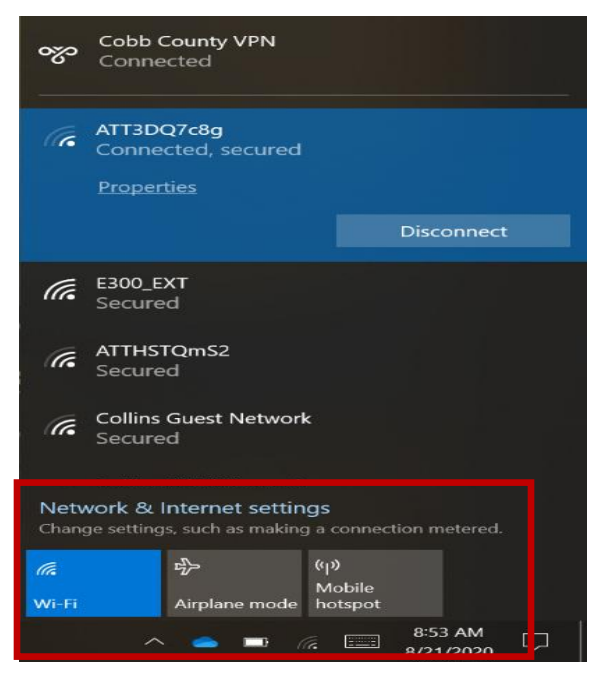

3. Next, select your internet provider / router. It will display Checking network requirements.

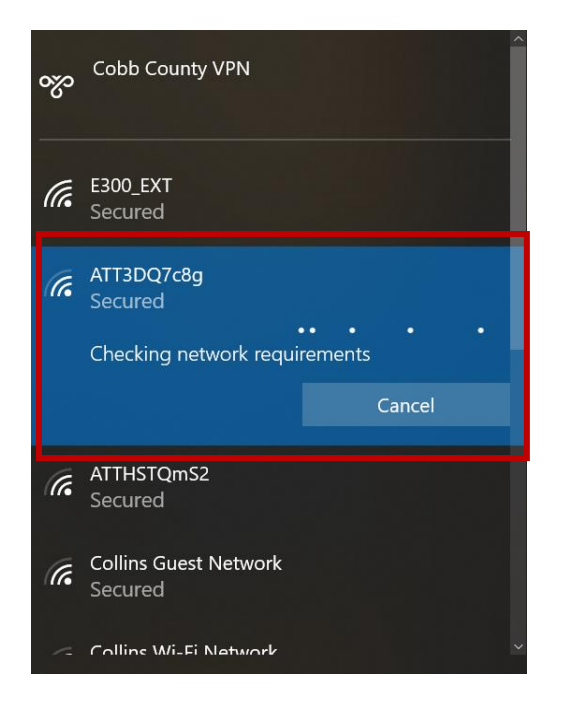

4. If the screen prompts for a password. *Type your network security key*. This will connect your computer to your internet provider.

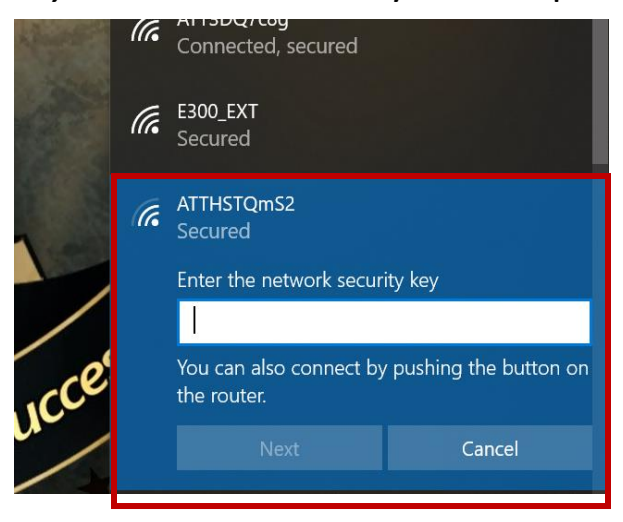

5. The screen will display Verifying and connecting.

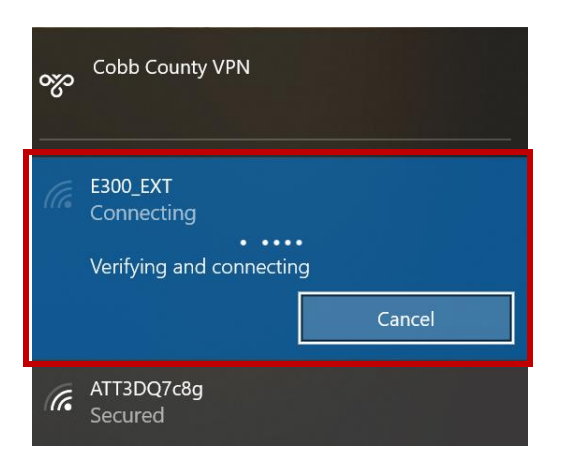

6. Once connected the screen will display the following.

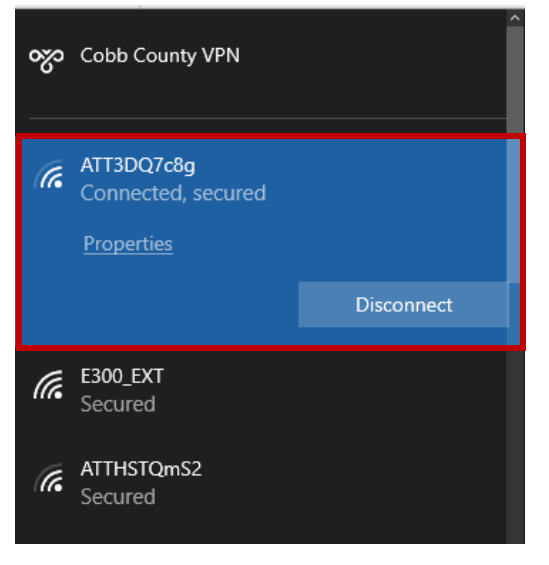

- 7. Congratulations, you are now connected to the internet.
- 8. If you have followed these instructions and still cannot connect. Turn off and restart the router. Then try these steps again.
- 9. If you still cannot connect, please call your child's teacher, school or fill out the help desk form on the website.